# **Icom CI-V Interface Guide**

**First of all, thank you for purchasing my Icom CI-V interface cable. Hopefully, this guide will allow you to get your PC connected to your Icom Radio with the minimum of effort. Your Interface comes with a 30 Day No Questions Satisfaction Guarantee and full 12 Month warrantee against material failure.** 

**Please note:** Although I have never had any interface damage a Radio or associated Computer, you use this item entirely at your own risk. I will not be responsible for any damage caused to your equipment through use of this product. You should always follow the manufacturer's instructions when connecting items to your equipment.

To use this cable you will need a PC with a standard RS-232 9-pin serial port and suitable control software. If your PC does not have an RS-232 port, the interface will work well in conjunction with USB to RS-232 converters. I do not sell these but they are readily available from Computer outlets or Ebay. The interface connects directly between the 9-Pin RS-232 port of your PC and the 3.5mm CI-V and PTT/CW jacks of your radio. (See note below)

#### **Identification of CI-V and PTT/CW cables**

The cable that plugs into the CI-V port of your Radio is terminated in a 3.5mm mono jack plug. The PTT/CW cable is terminated in an 8 pin Din connector. (Or 13 pin Din if you purchased one of these from me)

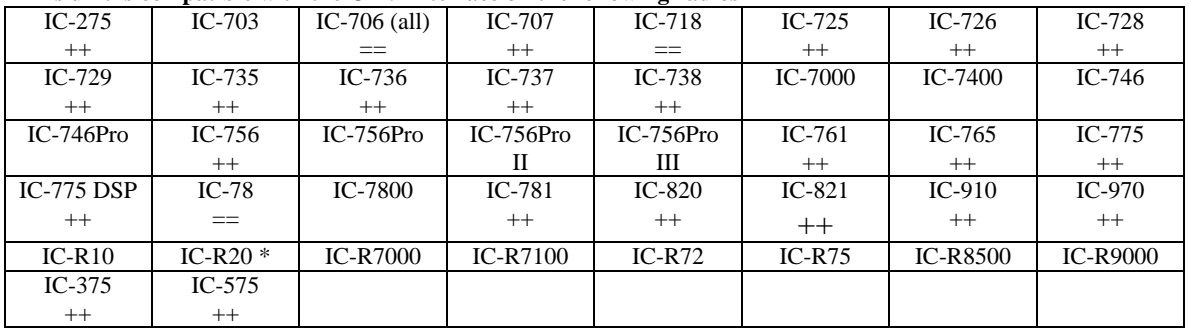

#### **This unit is compatible with the CI-V Interface on the following radios**

\*The interface will work with the IC-R20 if you change the 3.5mm mono jack to a 3.5mm stereo jack with the data wire to the ring rather than the tip.

++ These Radios do not allow for PTT/CW control via the CI-V command set. The additional PTT simply plugs into the accessory 1 (ACC1) socket on the rear of your radio.

== The Icom IC-718, IC-78 and IC-706 radio's have a 13 Pin Din accessory connector. You will need to source a replacement connector. Remove the 8 pin Din connector and replace with your new 13 pin din connector. The screen is wired to Pin 2 and the inner conductor (send signal) is wired to pin 3.

#### **Software**

There is plenty of suitable software available on The Net, some being free and others paid for. The most popular software seems to be:

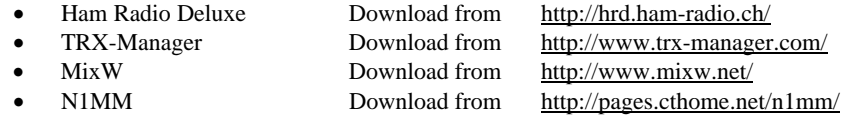

#### **Here is a simple guide to ensure you get your interface up and running 1st time**.

- Although the interface is designed to minimize any damage to your radio and PC and I have never had a reported problem, I suggest that you turn your PC and radio off when first connecting the PC to the CI-V port on your radio.
- If your PC has an RS-232 port, ensure it has been turned on in the BIOS
- You may run into connection problems if you have another application running that also needs to access your serial port. Ensure these applications are closed when using this interface.
- Ensure the CI-V address of your radio is set to the default to begin with otherwise your chosen software will not communicate with your radio. Refer to your radio's manual on how to do this.
- The interface is designed to work at all baud rates supported by your radio. For best performance, I suggest you use the highest speed available.
- When configuring your software of choice, ensure that the option to provide interface power via the "DTR" signal is selected.
- Ensure your software of choice is set for the correct Com Port, Radio Manufacturer/Type and that the Baud Rate matches that pre-configured on your radio. (If you are having problems, some software allows you to "Auto Detect" the Com Port and Baud Rate settings and so it will do the searching for you)

## **PTT/CW Set Up**

With the 8 Pin Din Connector plugged into the Accessory 1 socket on the rear of your radio, all you need to do is configure your preferred Rig Control Software to activate the PTT line when you push the "On Screen" PTT button or the software keys the Radio for you. Here are a couple of examples of set-up on Ham Radio Deluxe and MixW.

- **For Ham Radio Deluxe**, Hit F8 which will bring up the program options screen. From here you can select the "COM Port TX" tab. Select the RTS button in the "COM Port Pin" section and hit apply and OK out.
- **For MixW,** under the Configuration Menu, select the TRCVR CAT/PTT Submenu. In here is a "PTT& CAT Interface" box with a "Details" button. When you hit the "Details" button, you can set "RTS" to control PTT in a drop down box.

For any other software, just find the section in the configuration where it allows you to control PTT of your radio via the RTS line of the RS232 port.

**And finally, the legal bit. I will not be held responsible for any damage you do to your PC/Radio by mis-use of my products or by any addition you make. All connections are made at your own risk so bear this in mind before you proceed.** 

### **For more products, contact details or Help, please visit**

## **www.xggcomms.com**